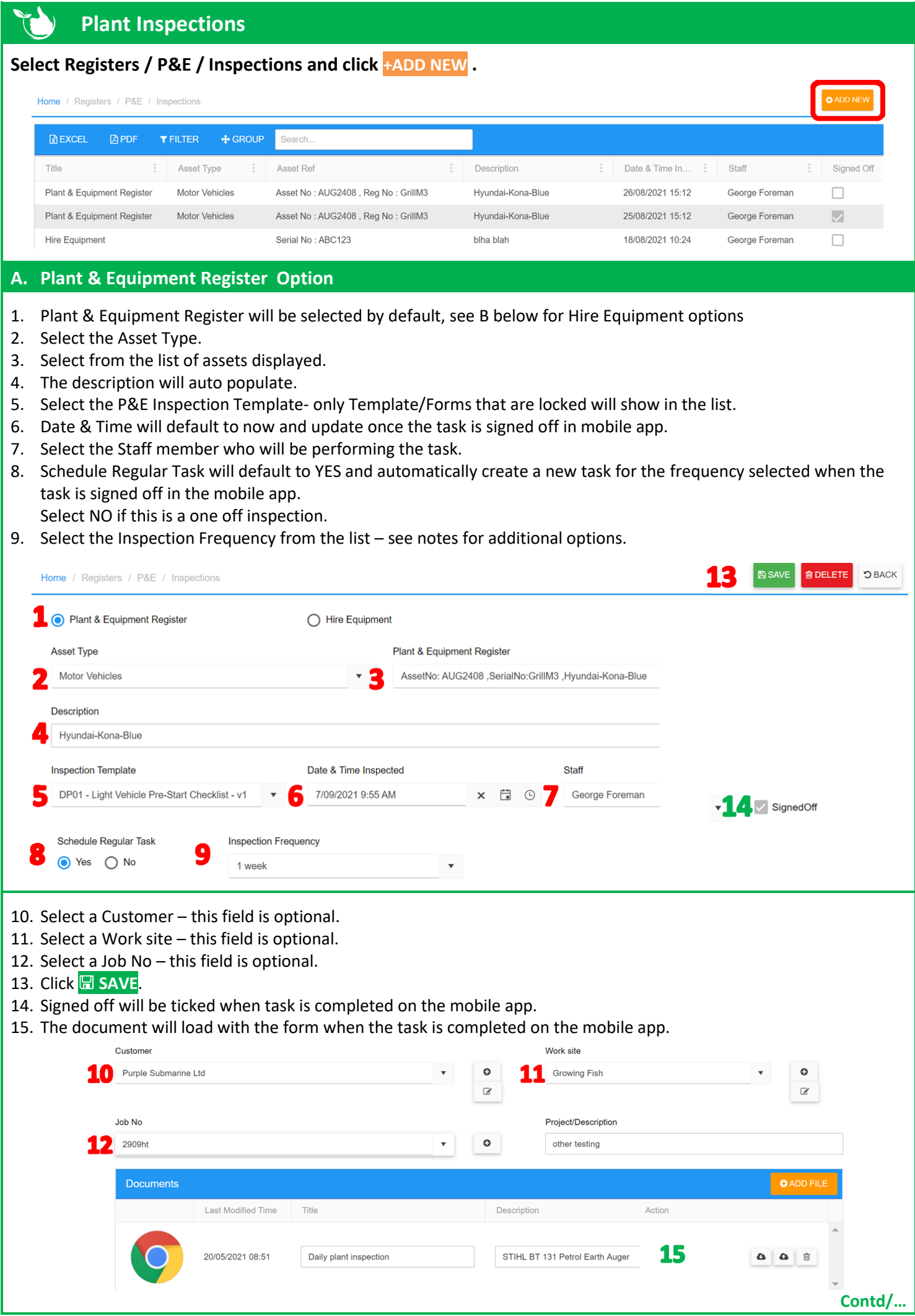

## **B. Hire Equipment Option**

- 1. Select Hire Equipment radio button.
- 2. Type in a description.
- 3. Type in a registration or serial no.
- 4. Select the P&E Inspection Template to be used only **[Template/Forms](https://safetyminder.com.au/knowledge-base-2/forms/)** that are locked will show in the list.
- 5. Date & Time will default to now and update once the task is signed off in mobile app.
- 6. Select the Staff member who will be performing the task.
- 7. Schedule Regular Task will default to YES and automatically create a new task for the frequency selected when the task is signed off in the mobile app.
	- Select NO if this is a one off inspection.
- 8. Select the Inspection Frequency from the list see notes for additional options If required complete steps 10 to 12 above to add Customer/Site/Job details and click **SAVE**.

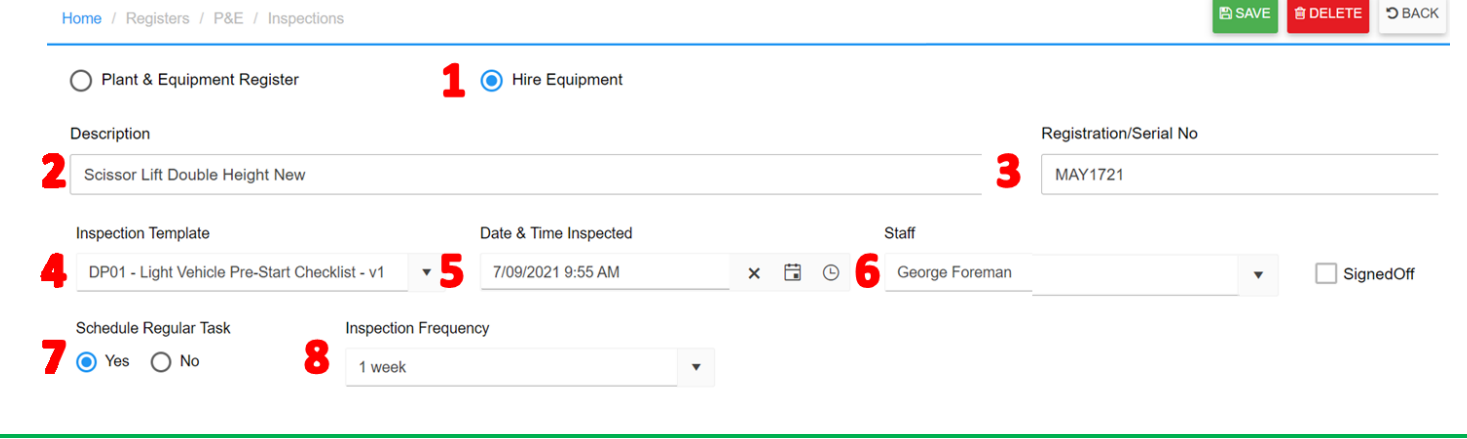

**Task can be created and signed off in the Mobile App in Registers[/P&E Inspection](https://safetyminder.com.au/knowledge-base-2/daily-plant-inspection-mob-app/)** 

## **NOTE:**

- If regular inspection are no longer required for an item select **NO** for "Schedule Regular Task" from the mobile app. When the task is signed off in the mobile app this will now be the last task for this item.
- New task intervals can be created in **[Administration/Asset Management/ Service-Test Interval Type](https://safetyminder.com.au/knowledge-base-2/service-test-interval-type/)**
- Use the **[filters](https://safetyminder.com.au/knowledge-base-2/filters-and-exporting/)** and search fields to find specific items.
- Completed Plant Inspections can also be viewed from the Plant & Equipment Register for the asset, by scrolling down to the appropriate section.

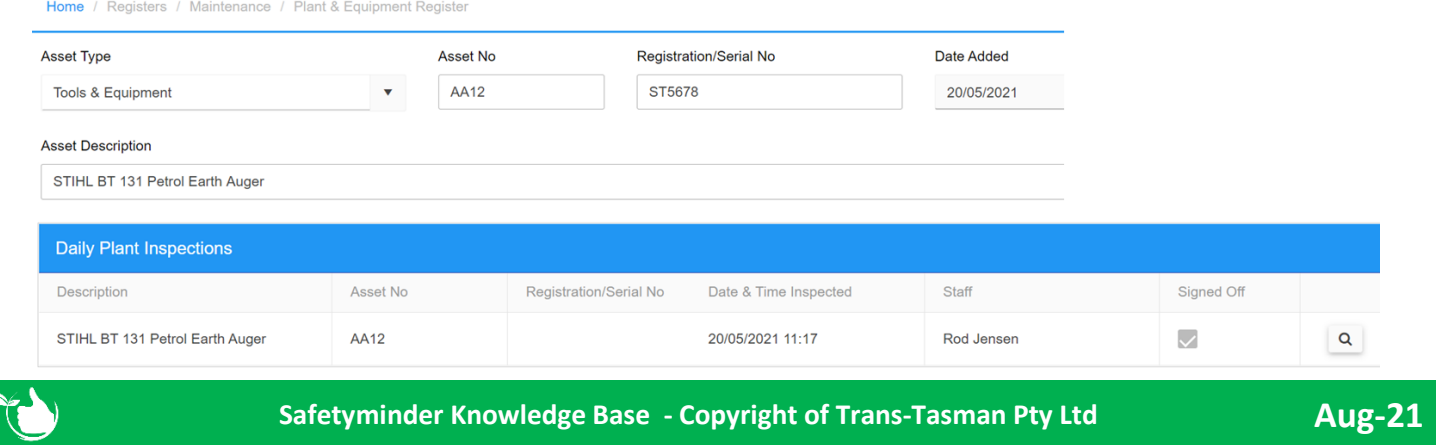